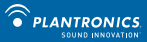

# **BLUETOOTH WIRELESS B230-M QUICK HEADSET SYSTEM**

START<sup>3 EASY STEPS</sup>

**OPTIMIZED FOR** Microsoft® Office Communicator

QUICK START GUIDE GUIDE DE DÉMARRAGE RAPIDE GUÍA DE INICIO RÁPIDO GUIA DE INÍCIO RÁPIDO

SET UP,

CONNECT, CALL

plantronics.com/support

# **What's in the box**

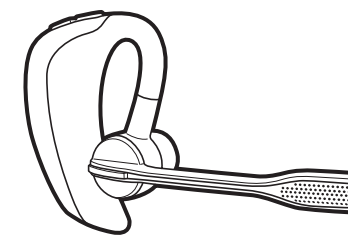

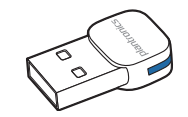

Voyager PRO UC v2 BT300-M USB Adapter

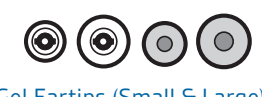

Soft Gel Eartips (Small & Large) and Foam Eartip Covers

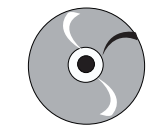

Software and User Guide CD

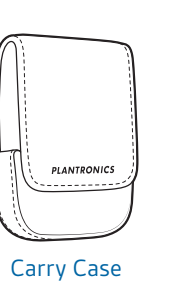

**en**

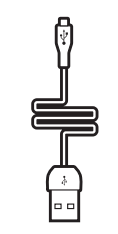

USB Charging Cable

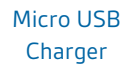

넵

## **Headset features**

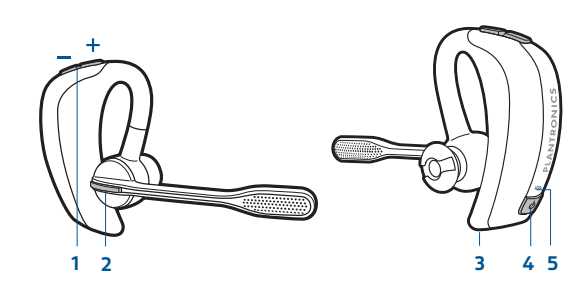

#### **1 Volume/Mute button**

Increase/decrease volume Mute during a call Music or audio: pause/play  $Tap + or - buttons per level change$ 1-second press of both + and – buttons 1-second press of both + and – buttons

#### **2 Call button**

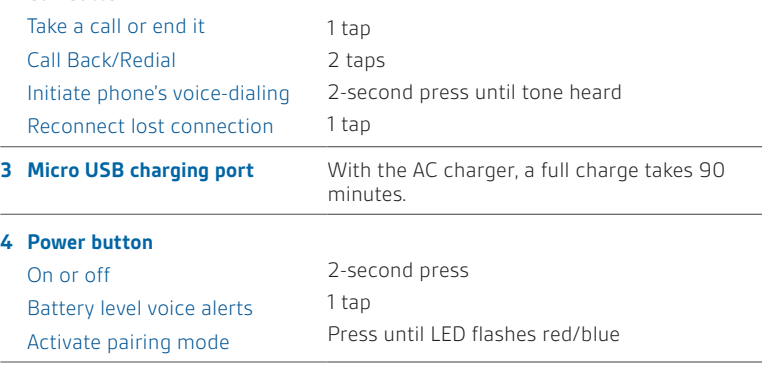

#### **5 LED**

**en**

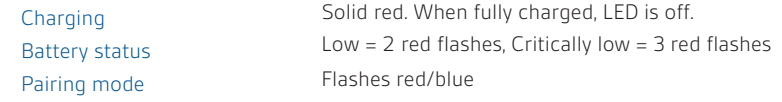

## **Step 1** Set up your headset and computer

#### **Install the software**

To use all the features of your system, install the Plantronics software from the CD included or download it at plantronics.com/software.

Once the software is installed, Windows users can access the utility by selecting Start > Programs > Plantronics > Plantronics Control Panel*.*

#### **Charge your headest**

To calibrate your headset and provide optimal performance fully charge the headset before using. Connect the AC charger to an outlet and the headset. The headset LED will be solid red to indicate that the headset battery is charging. When fully charged the LED goes off.

**NOTE** *To charge the headset with USB charging cable the PC must be on and in an active state. Charge times using the USB cable will be longer.* 

#### **Try on your headset**

The headset comes configured for the right ear, with the medium eartip installed, however you can replace it with the small or large eartip provided. For the best sound clarity and comfort, make sure you have a secure fit.

### Replace the eartip for a better fit

- **1** Grip the eartip and gently push it into the speaker housing.
- **2** Rotate it a quarter turn to the left to unlock.
- **3** Pull the eartip away from the headset.

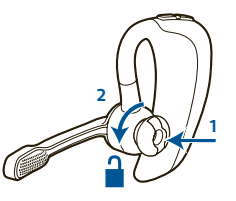

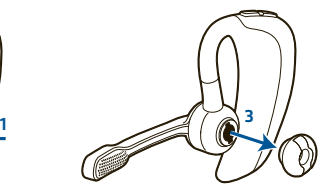

#### Attach a new eartip

- **4** Align the tabs on the eartip with the slots on the speaker housing.
- **5** Gently push the eartip into housing while turning it a quarter turn to the right. The eartip will stop rotating when it is locked.

You may want to add a foam eartip cover for additional comfort.

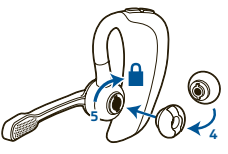

#### **Wearing the headset**

- **1** Guide the earloop behind your ear and position the headset so that the speaker and eartip rest comfortably in your ear.
- **2** Pivot the boom up to point the microphone toward the corner of your mouth.

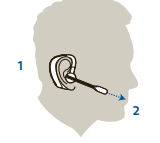

### **Quick-turn adjustment for the left ear**

- **1** Pivot the boom into an upright position.
- **2** Rotate the boom and speaker to the other side of the headset and lower it before fitting your other ear.

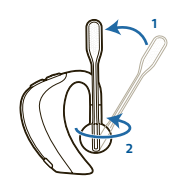

# **Step 2** Connect (Pair) your headset to your mobile phone

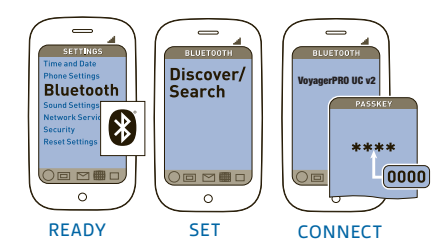

#### **1 Ready**

Activate the Bluetooth feature on your phone, then use the phone's settings to add/search/discover new Bluetooth devices.

BlackBerry® Settings/options > Bluetooth: On > Search for devices.

iPhone Settings > General > Bluetooth > On (starts the search for devices)

Android Phone Settings > Wireless > Bluetooth: On > Scan for devices

#### **2 Set**

To activate Bluetooth pairing mode, press and hold the power button until LED flashes red/blue to indicate pairing mode.

#### **3 Connect**

- Select VoyagerPRO UC v2 from the list of Bluetooth devices shown on your phone.
- If phone asks for a passcode, enter four zeros 0000. You may see \*\*\*\* on screen.
- Some phones also ask to confirm headset connection after pairing.
- Headset LED will stop flashing red/blue once your phone and headset are successfully paired/connected.

## **Advanced Features**

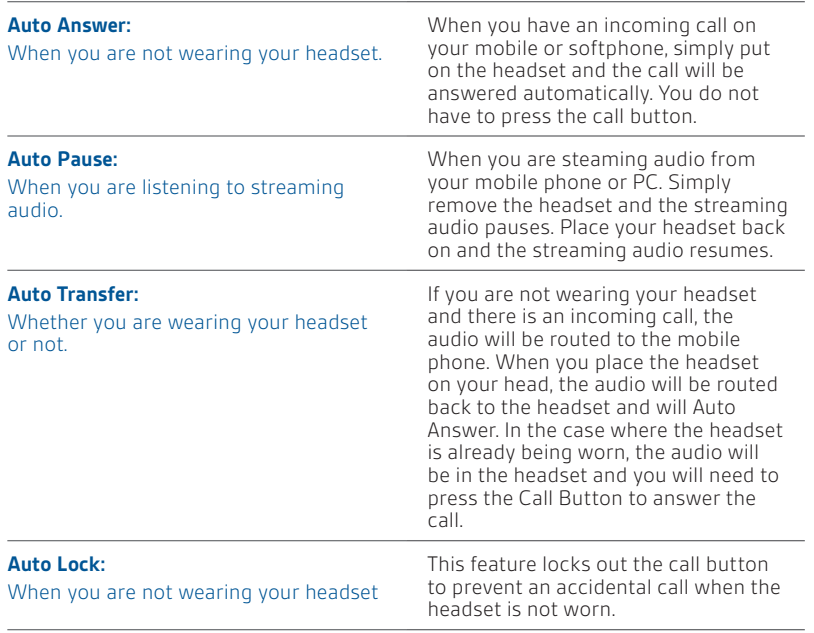

## **Step 3** Call Making calls with Microsoft Office Communicator

You can make Microsoft Office Communicator calls with your computer using your Bluetooth adapter which comes automatically paired with your headset.

- **1** Ensure the headset is powered on.
- **2** Ensure Microsoft Office Communicator is running on your PC.
- **3** Insert the USB adapter into USB Port on the PC. The LED on the adapter will flash blue to indicate the adapter is connecting to the headset. The LED will become solid blue to indicate the adapter is powered on and is connected to the headset.
- **4** Set the headset and microphone volume to a comfortable level using the Microsoft Office Communicator "Set up Audio and Video" page.\*.
- **5** Place a call using Microsoft Office Communicator. The audio connection to your headset will activate automatically when your recipient's phone begins to ring. The LED on the adapter will slowly flash blue while you are on an active call.
	- \* Consult Microsoft Office Communicator Help for more information.

## **Learn More**

To learn more about your system features, change default settings or read troubleshooting tips, refer to the user guide on the CD or online at plantronics.com/documentation. You can also view online FAQ at plantronics.com/support. Technical support is available at 1.800.544.4660.

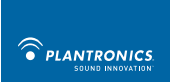

Plantronics, Inc. 345 Encinal Street Santa Cruz, CA 95060 United States Tel: 800-544-4660 plantronics.com

© 2010 Plantronics, Inc. All rights reserved. Plantronics, the logo design, Plantronics Voyager, QuickPair, and Sound Innovation are trademarks or registered trademarks of Plantronics, Inc. The Bluetooth® word mark and logos are owned by the Bluetooth SIG, Inc. and any use of such marks by Plantronics, Inc. is under license. All other trademarks are the property of their respective owners. Patents US 5,210,791; Patents Pending 84592-04 (09.10)